### **Sync Fitness Wearable Devices**

Select a device type that you'd like to track your miles/steps/KM on and follow the steps to set up.

### **Fitbit**

- 1. Go to https://www.charityfootprints.com/portal/user/devices, and login using your Charity Footprints credentials (these are the credentials you used to register for the campaign).
- 2. Click on the "fitbit" button. This will take you to Fitbit's website.

**CHARITY FOOTPRINTS DASHBOARD WORKOUTS** CONNECT DEVICES MY CAMPAIGNS **SETTINGS** LOGOUT GET FIT. GIVE BACK **Select Device Type ≑** fitbit MMISFIT **STRAVA** GARMIN. 3. Login to your 'Fitbit' account 4. Grant *Charity Footprints* access to reading your steps data. 5. You should now see "Fitbit Connected". **Select Device Type ÷ fitbit** GARMIN. MMISFIT **STRAVA** Your Fitbit Is Connected le-integrate Fitbit **Eitbit** Test Your Fitbit Device Stepping Forward Together Virtua

- 6. In the dropdown below "Test your Fitbit Device", select your campaign.
- 7. Now, when you sync your Fitbit with your Fitbit app, Charity Footprints will sync the steps automatically.

**Note: If "Test your Fitbit Device" doesn't show last 7 days of steps data, please "Re-integrate Fitbit."**

Note: If your steps data does not start appearing on the campaign site within 24 hours, please email us at cf-support@cf-team.atlassian.net, and we'll check the logs to confirm the device has been setup correctly.

# **Garmin**

- 1. Go to https://www.charityfootprints.com/portal/user/devices, and login using your Charity Footprints credentials (that you used to register for the campaign).
- 2. Click on the "Garmin" button. This will take you to Garmin's website.

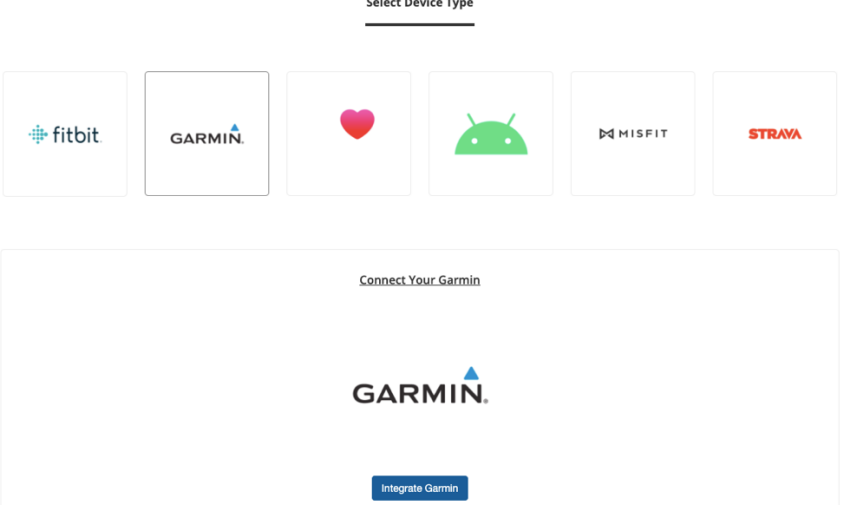

- 3. Login to your Garmin account
- 4. Grant *Charity Footprints* access to reading your steps data.
- 5. If above steps are successful, you will see "Garmin Connected."
- 6. In the dropdown on the right, select your campaign.

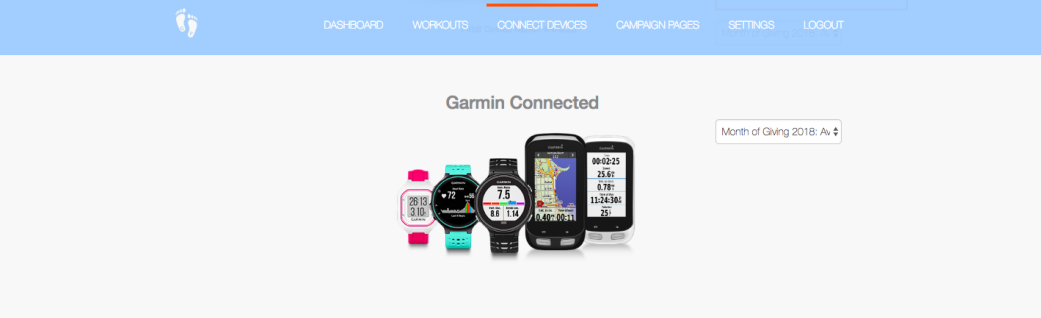

7. Now every time you sync your Garmin with your Garmin Connect, Charity Footprints will sync the steps automatically.

Note: If your steps data does not start appearing on the campaign site within 24 hours, please email us at cf-support@cf-team.atlassian.net, and we'll check the logs to confirm the device has been setup correctly.

#### **Strava**

- 1. Go to https://www.charityfootprints.com/portal/user/devices, and login using your Charity Footprints credentials (that you used to register for the campaign).
- 2. Click on the "Connect with Strava" button. This will take you to Strava's website.

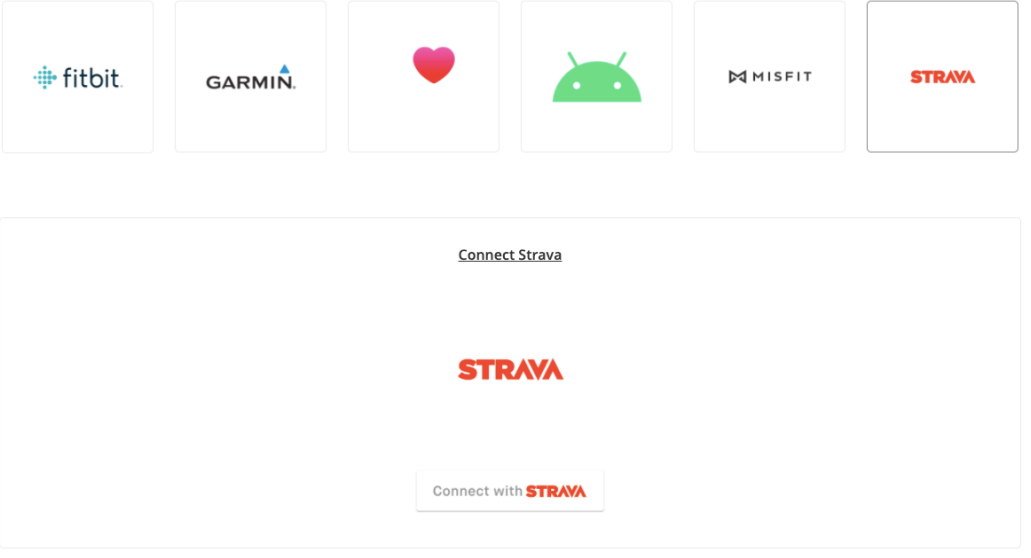

- 3. Login to your Strava account
- 4. Grant *Charity Footprints* access to reading your steps data.
- 5. If above steps are successful, you will see "Strava Connected."
- 6. In the dropdown on the right, select your campaign.
- 7. Now every time you sync your Strava with your Garmin Connect, Charity Footprints will sync the steps automatically.

Note: If your steps data does not start appearing on the campaign site within 24 hours, please email us at cf-support@cf-team.atlassian.net, and we'll check the logs to confirm the device has been setup correctly.

## **Misfit**

- 1. Go to https://www.charityfootprints.com/portal/user/devices, and login using your Charity Footprints credentials (that you used to register for the campaign).
- 2. Click on the "Integrate" button. This will take you to Misfit's website.

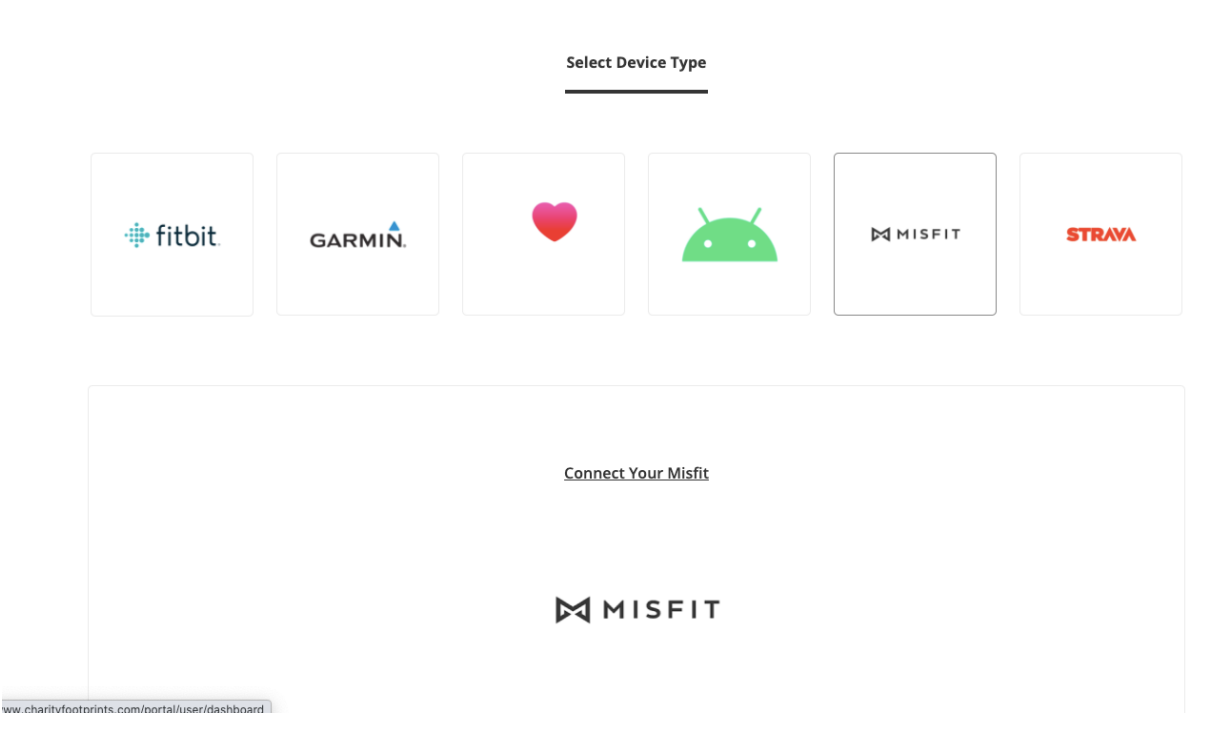

- 3. Login to your Misfit account.
- 4. Grant *Charity Footprints* access to reading your steps data.
- 5. If above steps are successful, you will see "Misfit Connected."
- 6. In the dropdown on the right, select your campaign.
- 7. Now every time you sync your Misfit, Charity Footprints will sync the steps automatically.

Note: If your steps data does not start appearing on the campaign site within 24 hours, please email us at cf-support@cf-team.atlassian.net, and we'll check the logs to confirm the device has been setup correctly.

## **Apple Watch/HealthKit**

- 1. Sync your Apple Watch with "Health" app on your iPhone. The good people at Wikihow have these instructions, in case you need some help with this.
- 2. Download the Charity Footprints iOS app.
- 3. Login using your Charity Footprints credentials (that you used to register for the campaign).
- 4. Click on "More" at the bottom ribbon, and go to "Device Integrations".

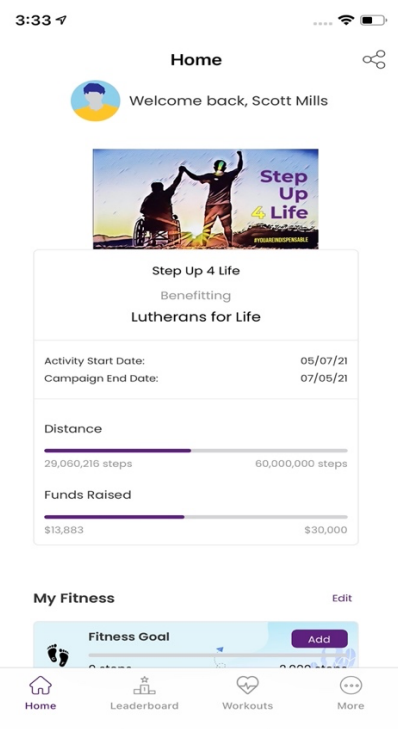

5. You should see "All Devices" and Healthkit underneath. If not, please make sure that you have the latest version of the Charity Footprints app, then restart your app and make sure you are connected to Internet. Contact us (cf-support@cfteam.atlassian.net) if you still don't see Healthkit.

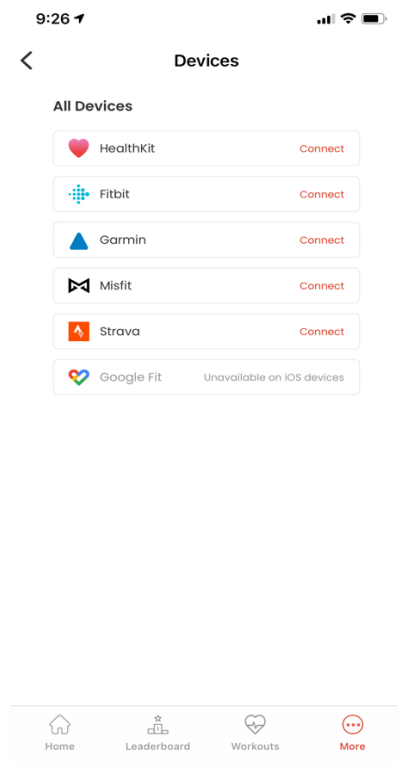

6. Click "Connect" next to Healthkit and grant permission for Charity Footprints app. to pull data.

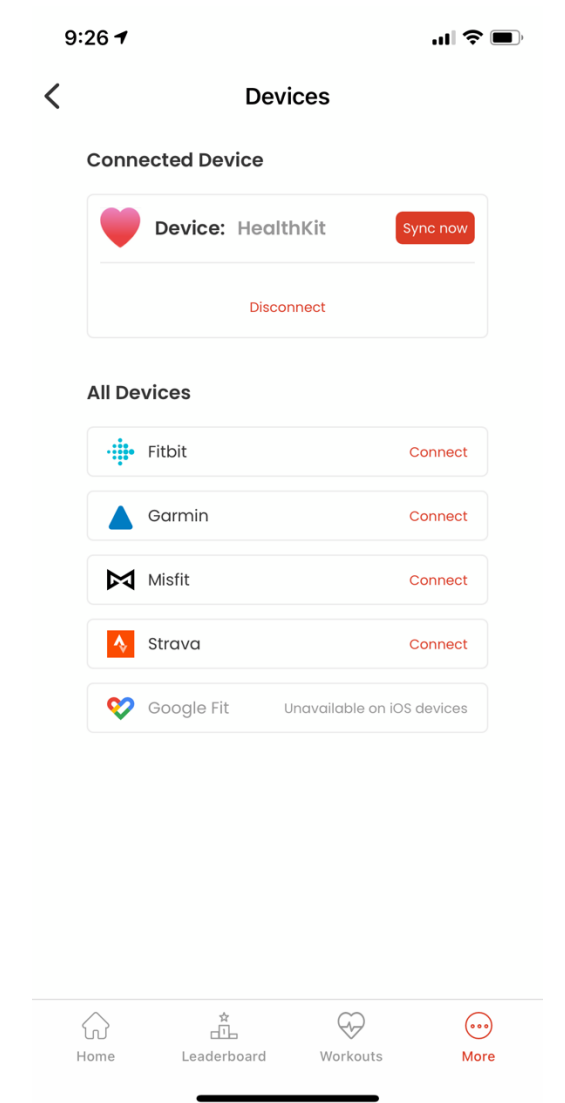

- 7. You should now be able to see the "Sync now". Your Apple Watch is now synched, and Charity Footprints will now be able to read your steps data.
- **8. To update your steps on the campaign, simply open the Charity Footprints app and your HealthKit steps will automatically sync with our servers.**

Troubleshooting Apple Watch/HealthKit:

If you have linked your Apple Watch but do not see steps updated to the campaign pages, please check the following settings:

- 1) Re-integrate Healthkit from the Charity Footprints iOS app. If you get any errors please send us an email at cf-support@cf-team.atlassian.net.
- 2) Next, open the Health app to confirm that the Health app is recording the steps from your Apple Watch.
- 3) Make sure that the "Charity Footprints" app is listed in data sources for reading steps from HealthKit.

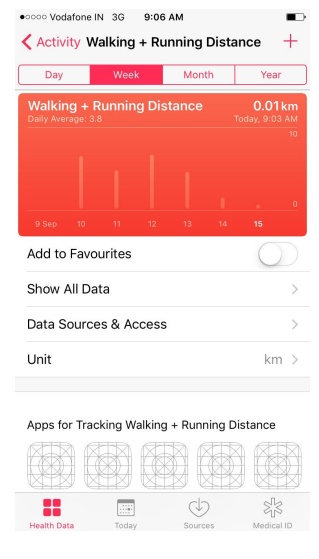

#### **Google Fit**

- 1. Download the Charity Footprints Android app.
- 2. Login using your Charity Footprints credentials (that you used to register for the campaign).
- 3. Click on "More" at the bottom ribbon, and go to "Device Integrations".

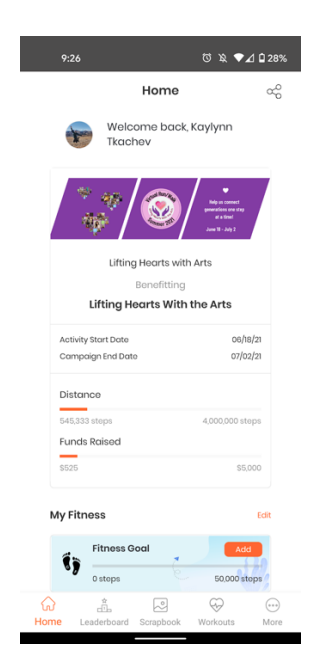

4. You should see "All Devices" and Google Fit underneath. If not, please make sure that you have the latest version of the Charity Footprints app, then restart your app and make sure you are connected to the Internet. Contact us  $(cf-support@cf-team.atlassian.net)$  if you still don't see Google Fit.

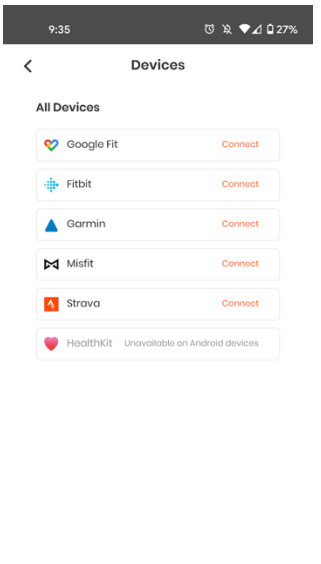

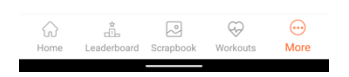

5. Click "Connect" next to Google Fit and grant permission for the Charity Footprints app to pull data.

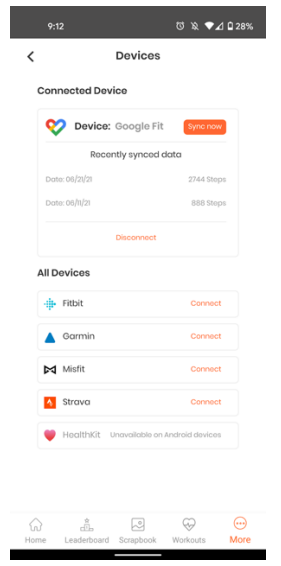

6. You should now be able to see the "Sync now". Your Google Fit app is now synced, and Charity Footprints will now be able to read your steps data.

7. **To update your steps on the campaign, simply open the Charity Footprints app and your HealthKit steps will automatically sync with our servers.**

Troubleshooting Google Fit:

If you have synced your Google Fit app but do not see steps updated to the campaign pages, please check the following settings:

- 1. Re-integrate Google Fit from the Charity Footprints iOS app. If you get any errors please send us an email at  $cf$ -support $(a)$ cf-team.atlassian.net.
- 2. Next, open the Google Fit app to confirm that the Fit app is recording the steps from your device.
	- 3. Make sure that the "Charity Footprints" app is listed in data sources for reading steps from Google Fit.

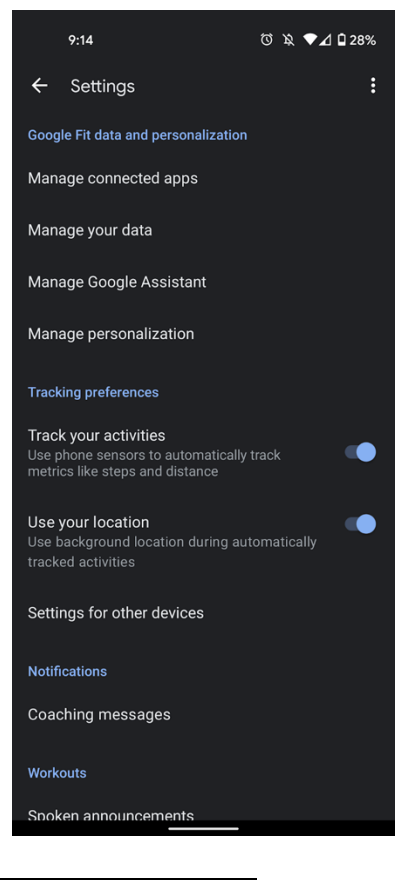

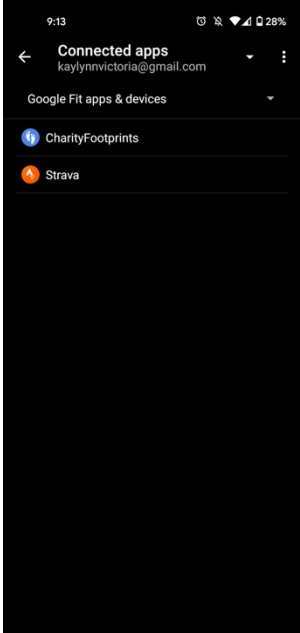

**Manual submissions**

1. Go to https://www.charityfootprints.com/portal/user/upload\_workout, and login using your Charity Footprints credentials (these are the credentials you used to register for the campaign).

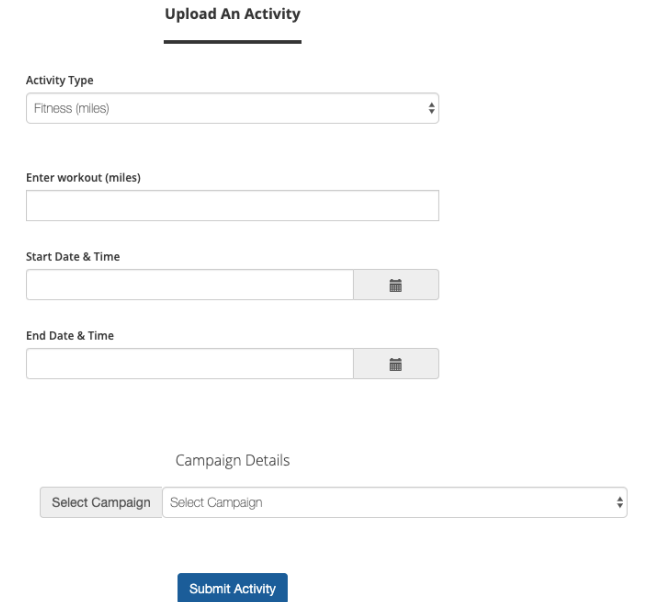

- 2. Enter the workout details (miles/steps/KM, duration, Start & End Date and Time).
	- a. Use the standard conversion factor of 2000 steps = 1 mile, if you've recorded the workout in steps.
- 3. Select your campaign.
- 4. Click on the Blue Submit Activity button.